# ※ tsub.hazon.kr 접속 아이디 생성 방법

- 사업자등록증, 담당자 연락처, 희망 ID를 이메일 hazon@hazon.co.kr로 보내주세요.

#### 1) Tsub관리페이지(tsub.hazon.kr)에 매장을 등록합니다.

- 1. tsub.hazon.kr 에 접속하여 받으신 아이디와 비밀번호로 로그인합니다.
- 2. "+매장등록" 클릭
- 3. 아이디, 비밀번호, 이름(매장명), 이메일 등 정보를 입력한 후 매장을 등록합니다.

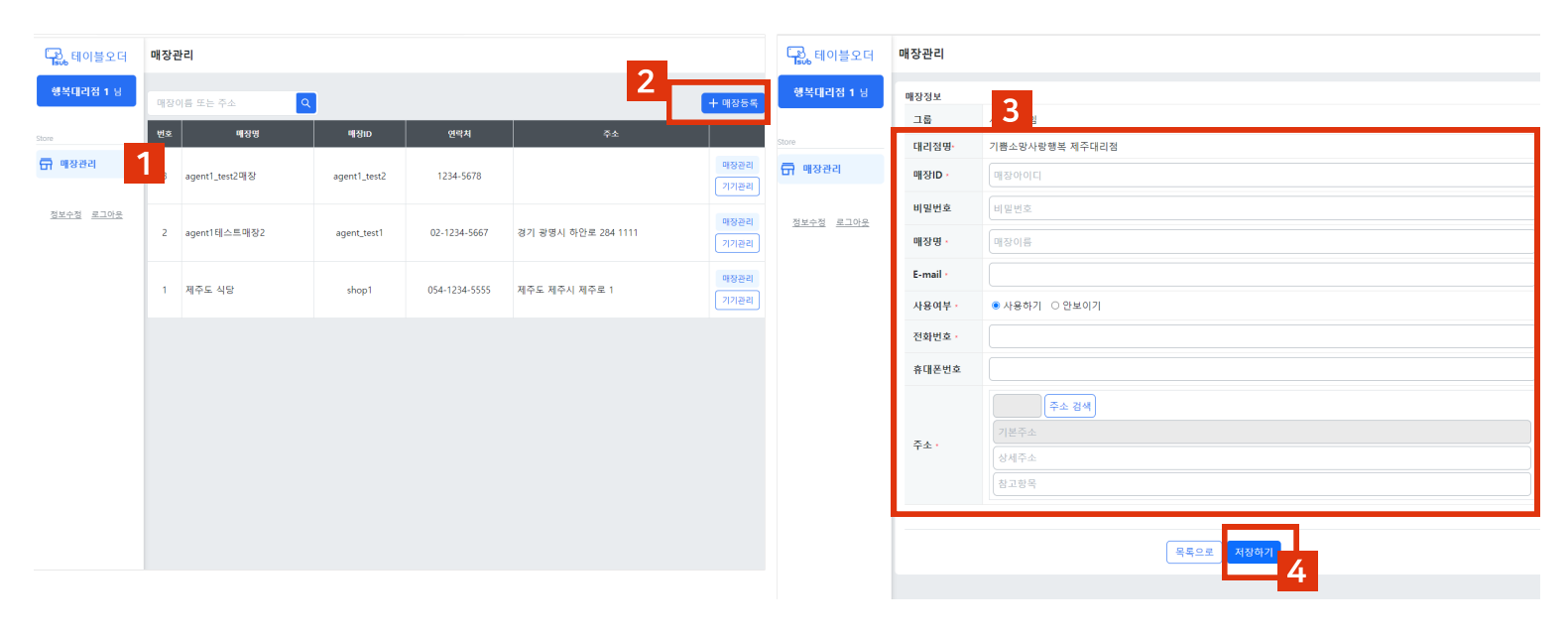

#### 2) 태블릿에 있는 Tsub에 접속하여 매장정보를 입력합니다.

1. Tsub > 기본정보에서 대리점ID를 입력하여 대리점 인증을 합니다.

Z

 $\bullet$ 

- 2. 매장을 검색하여 선택합니다.
- 3. 태블릿오더를 검색하여 선택합니다.
- 4. 테블릿 위치를 입력합니다.(POS에 등록하는 테이블 번호(정보)와 동일하게 입력하면 관리가 편리합니다.)
- 5. 정보 입력 후 "저장하기"버튼을 클릭합니다.

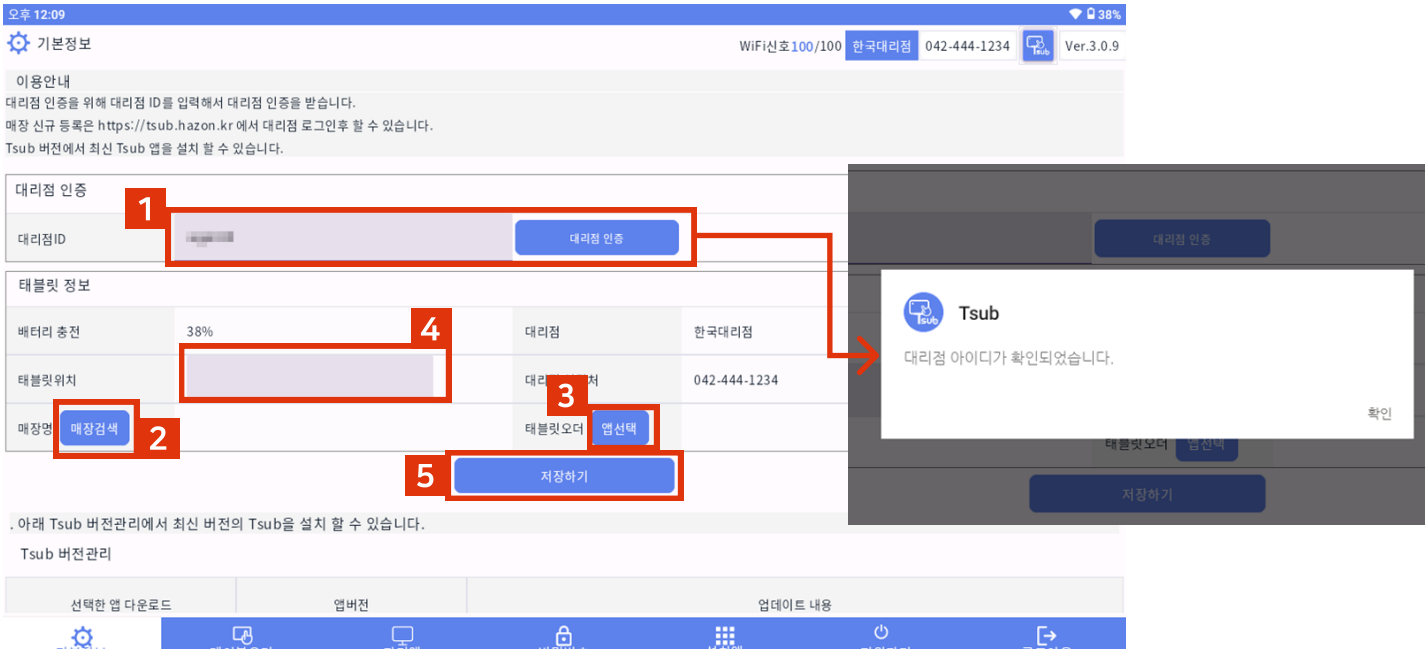

 $\overline{\phantom{0}}$ 

### 3) 사용할 테이블오더앱과 VAN앱을 선택하여 설치합니다.

- 1. Tsub > 테이블오더 메뉴에서 설치할 앱을 선택 후 "선택한 앱 다운로드"버튼을 클릭합니다.
- 2. Tsub > 설치앱 메뉴에서 앱(테이블오더, VAN)을 클릭하여 설치합니다.

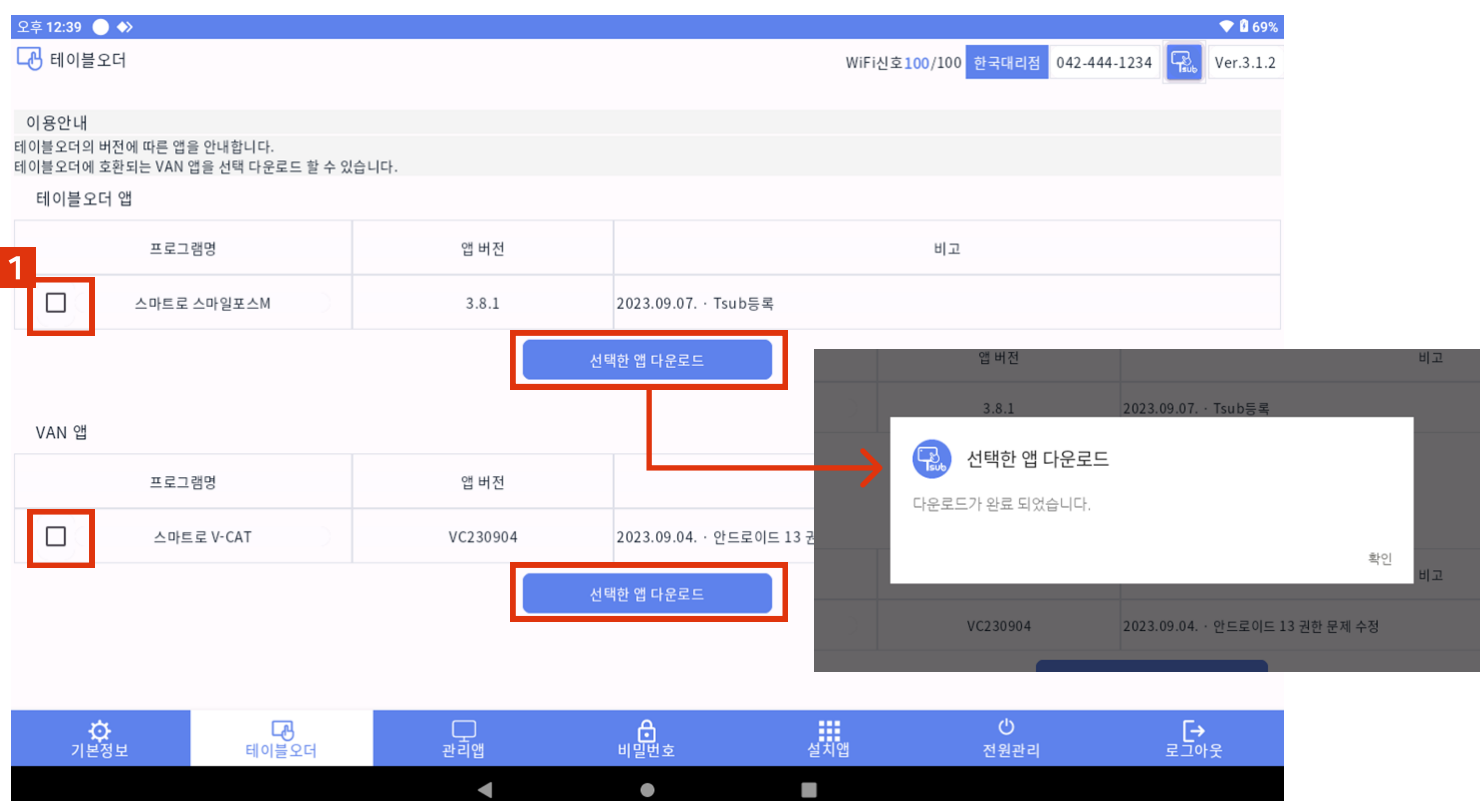

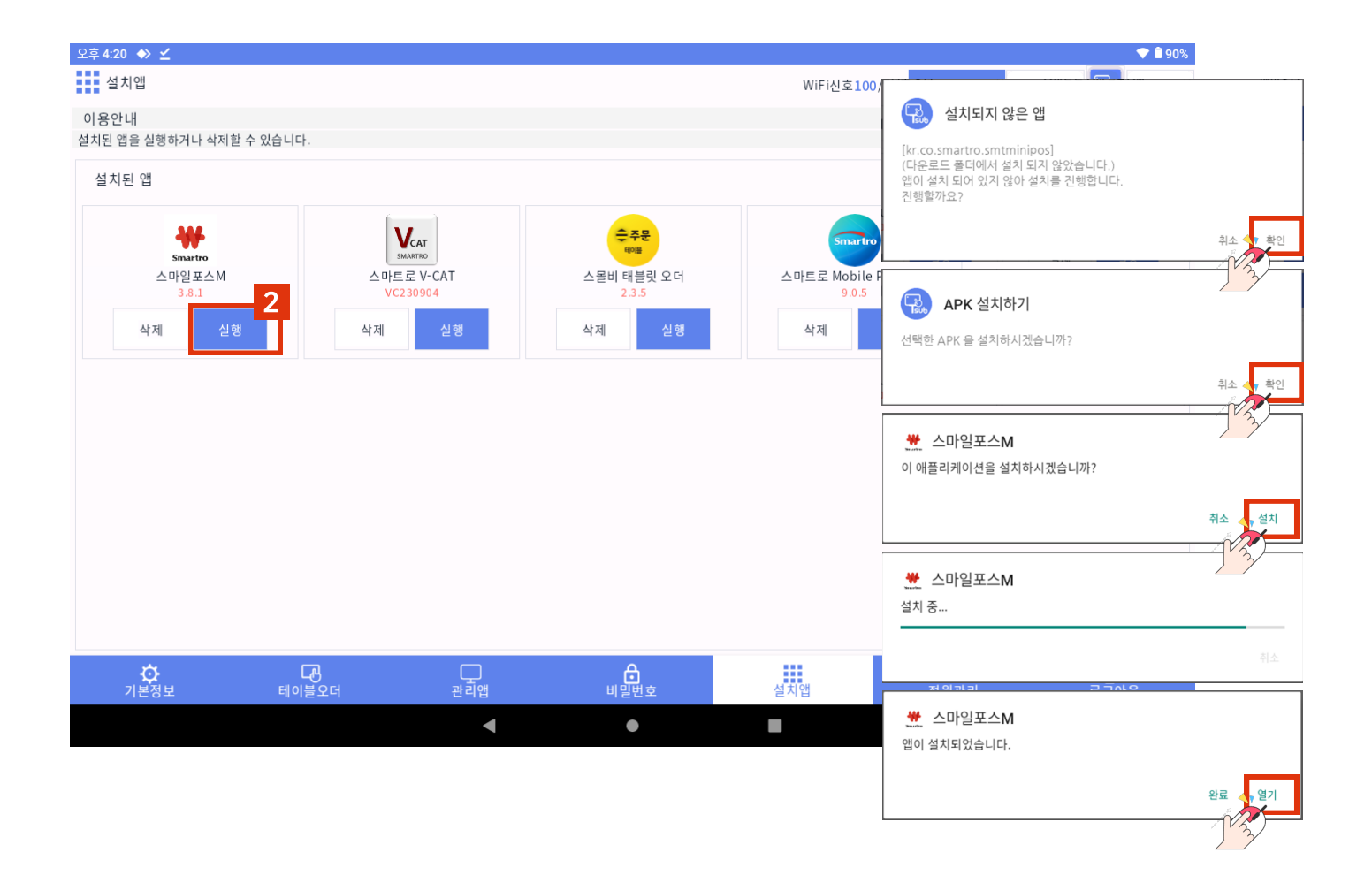

## · 비밀번호 변경하기

1. Tsub > 비밀번호 메뉴에서 Tsub(티섭) 접속 비밀번호를 변경할 수 있습니다. 로그인 후 기본비밀번호를 꼭 변경해주세요.

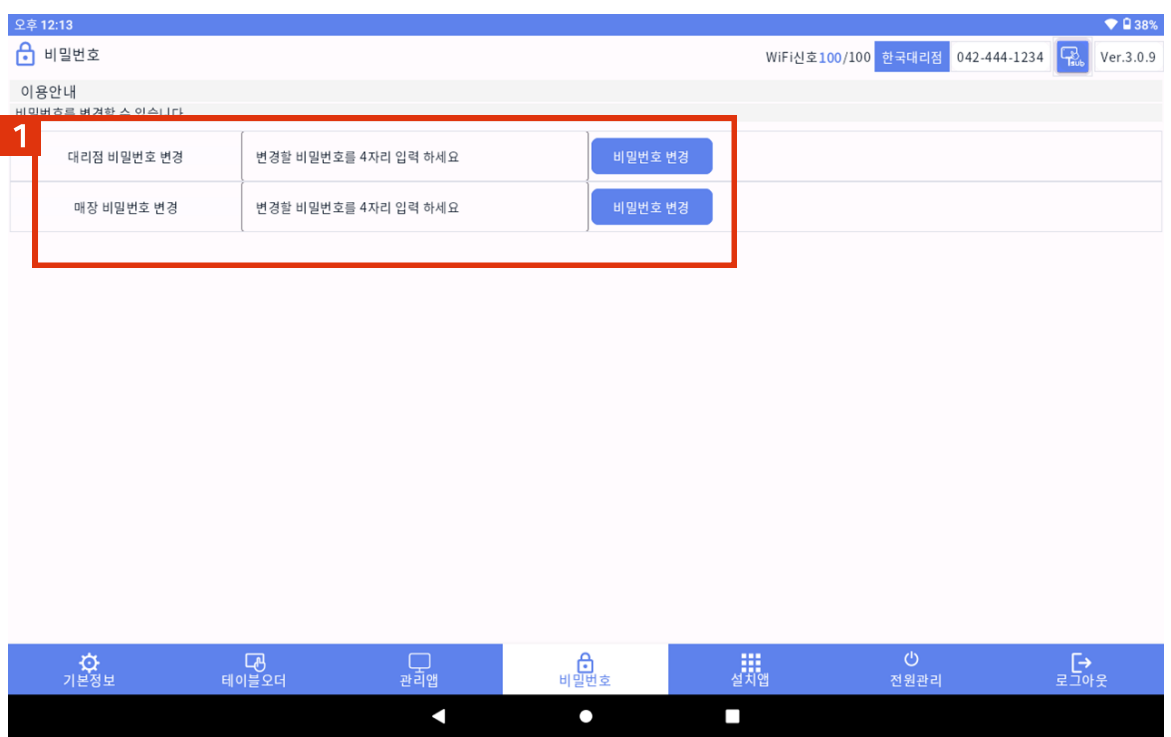

#### · 전원 켜기/끄기 예약

- 1. Tsub > 전원관리를 클릭하여 전원 켜기/끄기 예약을 할 수 있습니다.
- 2. 원하는 시간과 요일을 선택합니다.

\*자동 켜짐의 경우 태블릿 운영체제의 복합적인 영향으로 인해 간헐적으로 작동하지 않을 수 있습니다.

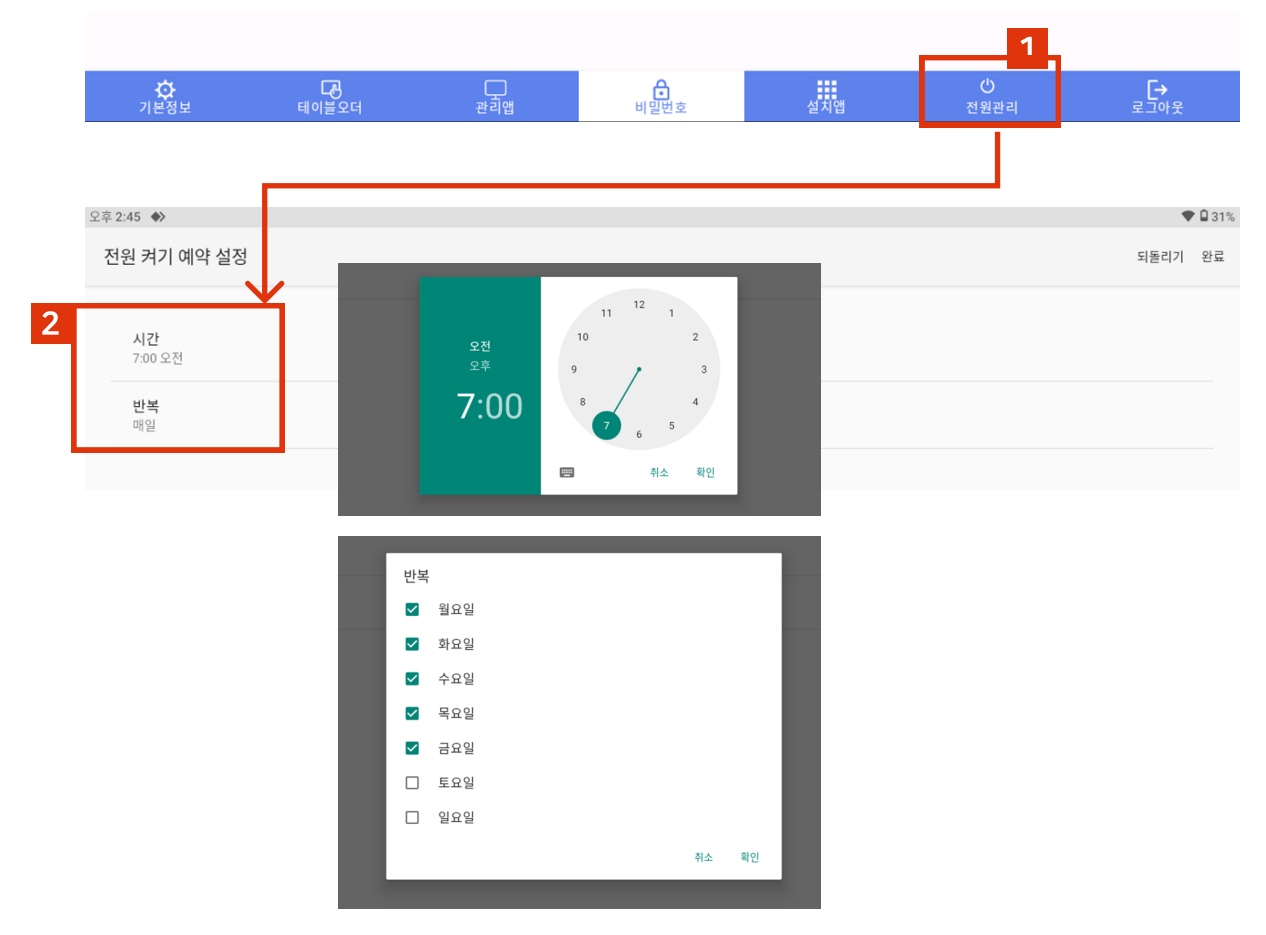

### · 태블릿 원격 접속하기

※ 원하는 원격 프로그램 셋팅 가능합니다. ※ 애니데스크("AnyDesk")에 입력된 "내 주소"로 자동 접속이 가능합니다.

- 1. 태블릿에 설치된 "AnyDesk"를 클릭하여 권한 허용과 접속 비밀번호를 설정 해주세요.(상세설명서 참조)
- 2. 매장에 설치된 태블릿에 표시되는 ID값(내 주소)을 컴퓨터에 입력합니다.

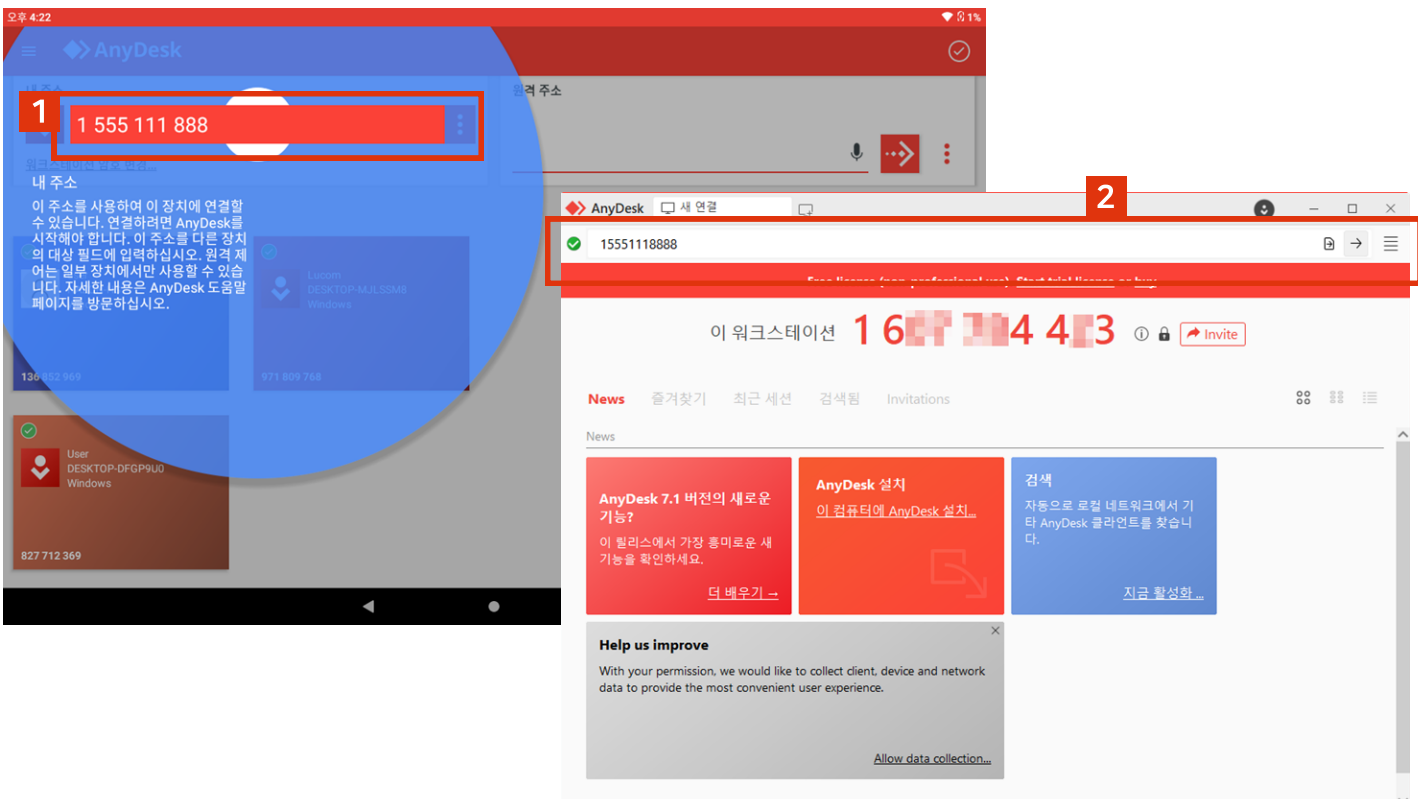

- 3. 태블릿에서 설정했던 워크스테이션 암호(7자리이상)를 입력합니다. <mark>별도로 태블릿에서 원격을 승인할 필요가 없습니다.</mark>
- 4. 컴퓨터에서 태블릿으로 원격접속하여 상태를 확인 할 수 있습니다.

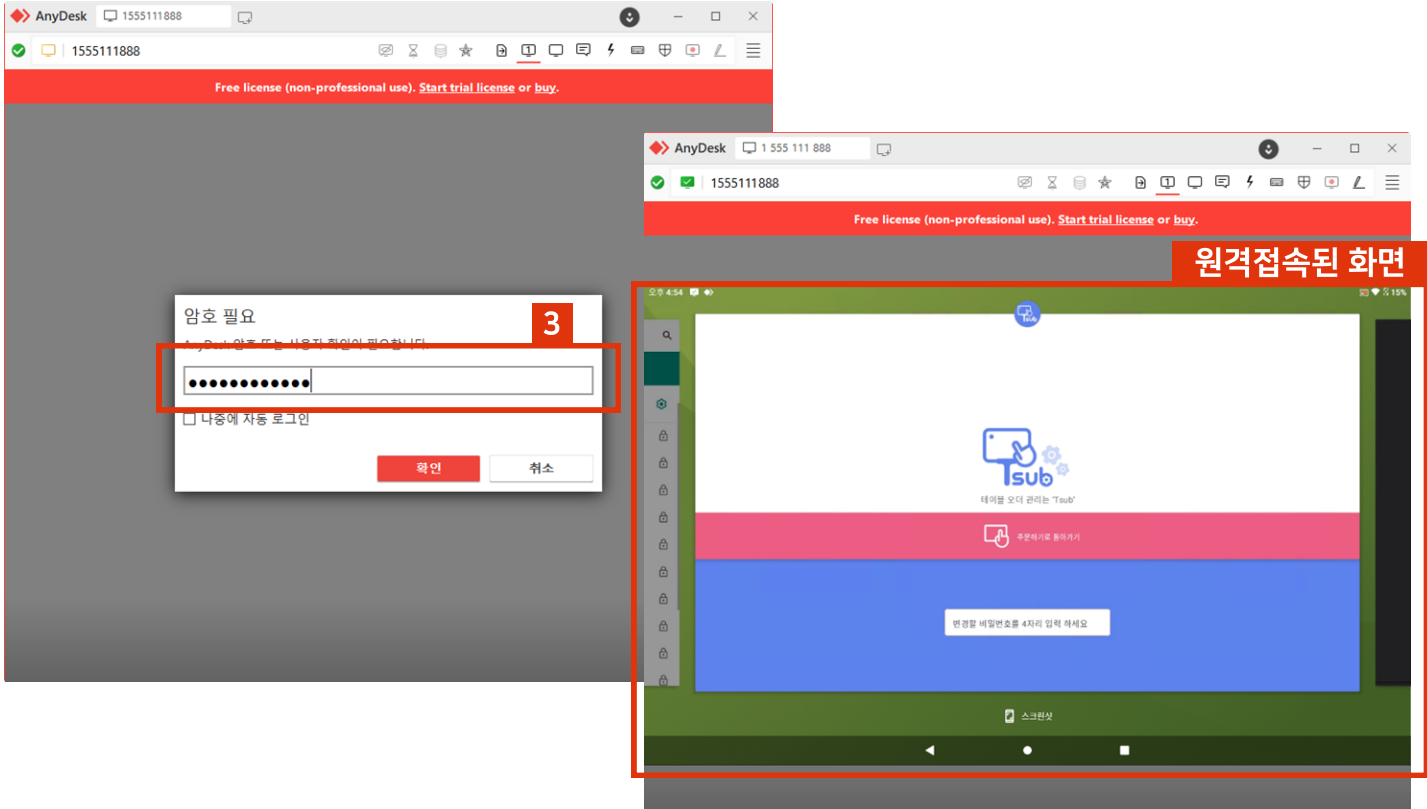